## **BioA promootiosivut**

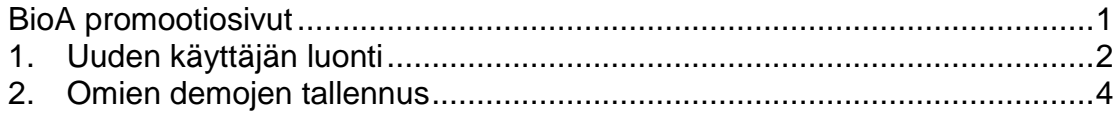

## **1. Uuden käyttäjän luonti**

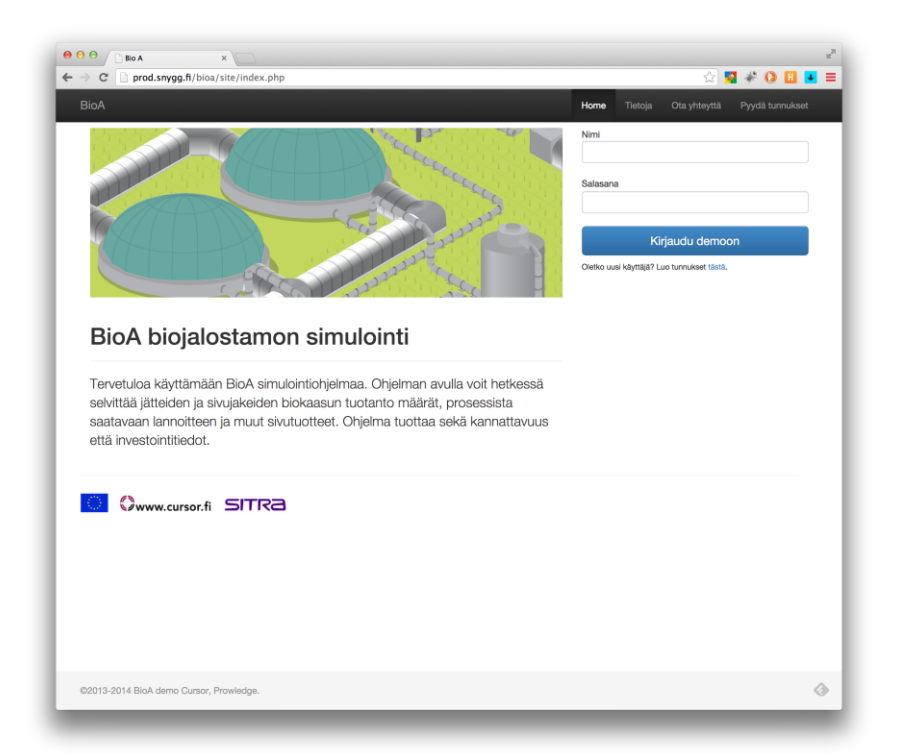

Uuden käyttäjän tulee rekisteröityä käyttäjäksi klikkaamalla linkkiä "Luo tunnukset tästä".

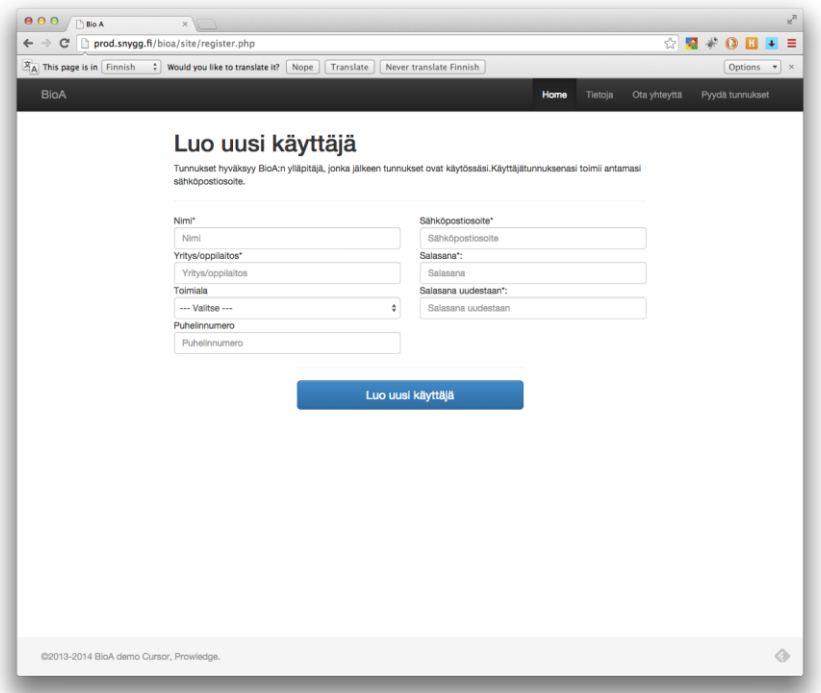

Uuden käyttäjän tietoihin tulee täyttää minimissään Nimi, Yritys/oppilaitos, sähköpostiosoite ja salasana. Sähköpostiosoite toimii käyttäjänimenä kirjautuessa palveluun. Kun tiedot on syötetty, lomake lähetetään palveluun käyttäen "Luo uusi käyttäjä" painiketta

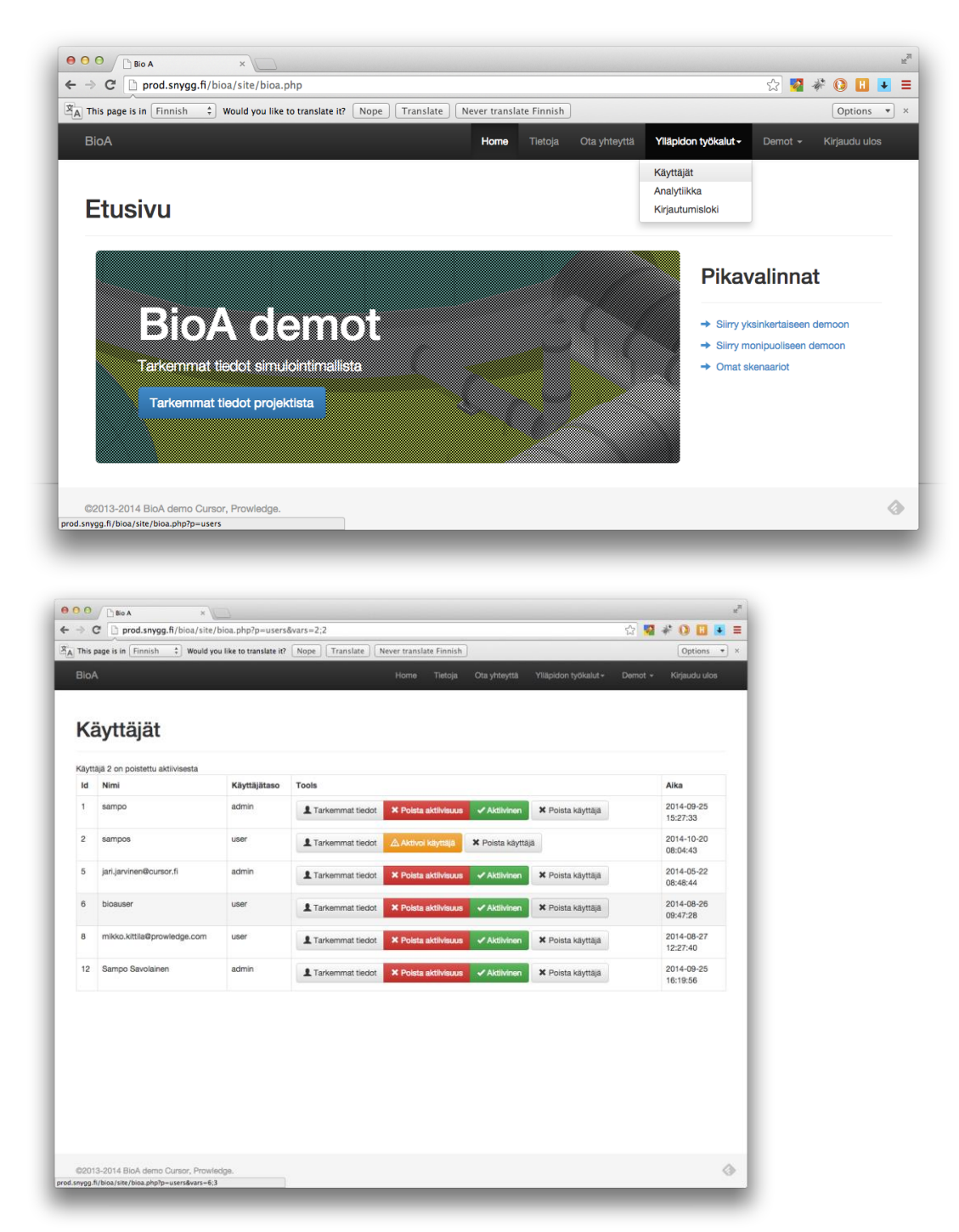

Järjestelmän pääkäyttäjä voi lisätä käyttäjän hyväksyttyjen käyttäjien listalle. Käyttäjähallinta löytyy kirjautumisen jälkeen kohdasta "ylläpidon työkalut > käyttäjät". Samasta näkymästä pääsee katsomaan käyttäjäkohtaisia tietoja sekä poistamaan käyttäjän palvelusta.

Kun uuden käyttäjän tila on vaihdettu aktiiviseksi käyttäjä pääsee järjestelmään ja voi tallentaa omia scenaarioita sekä käyttää molempia demoja.

## **2. Omien demojen tallennus**

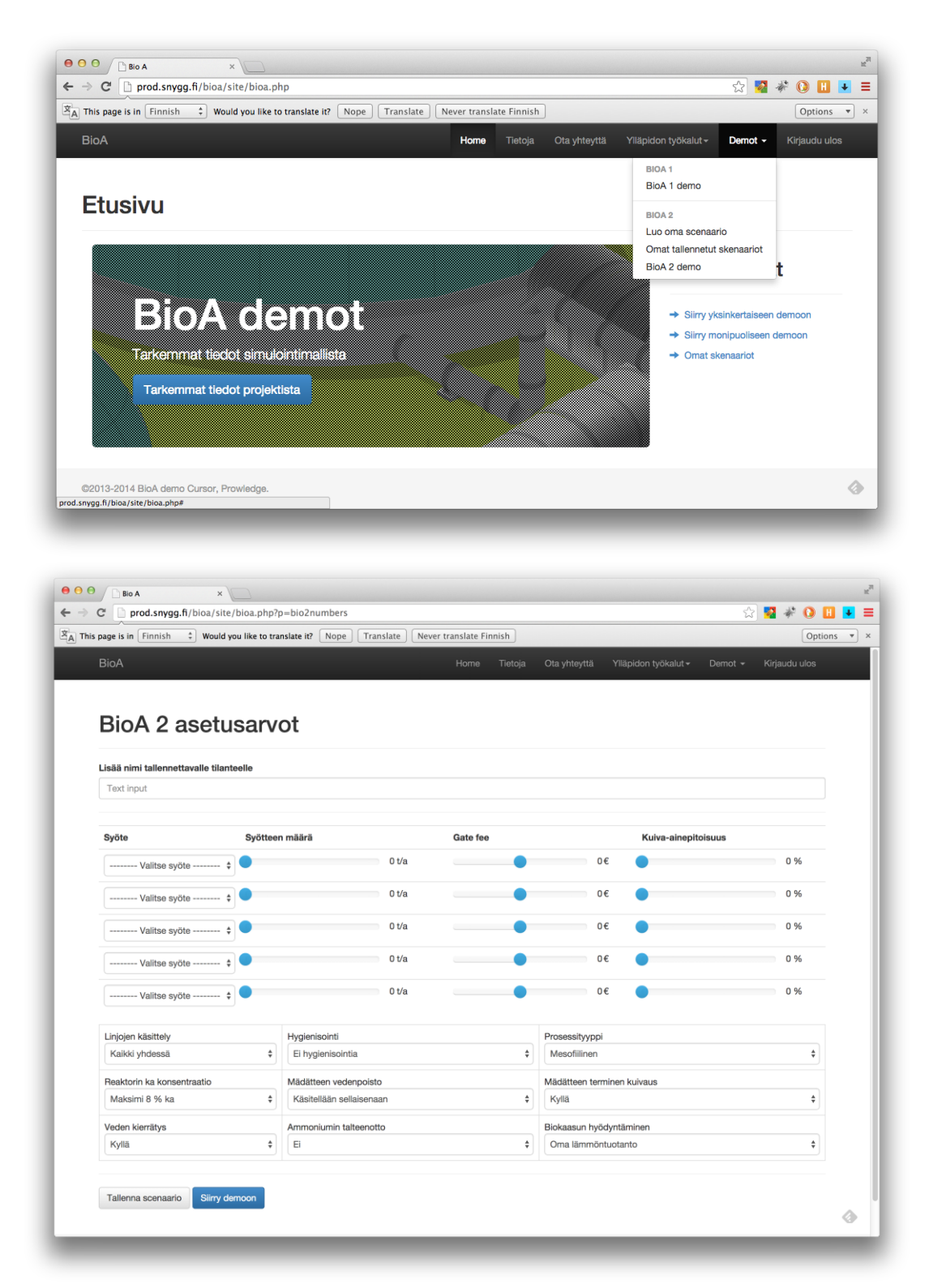

"Luo oma scenario" kohdasta voi testata ja tallentaa uuden scenaarion käyttäjän omilla muuttujilla.

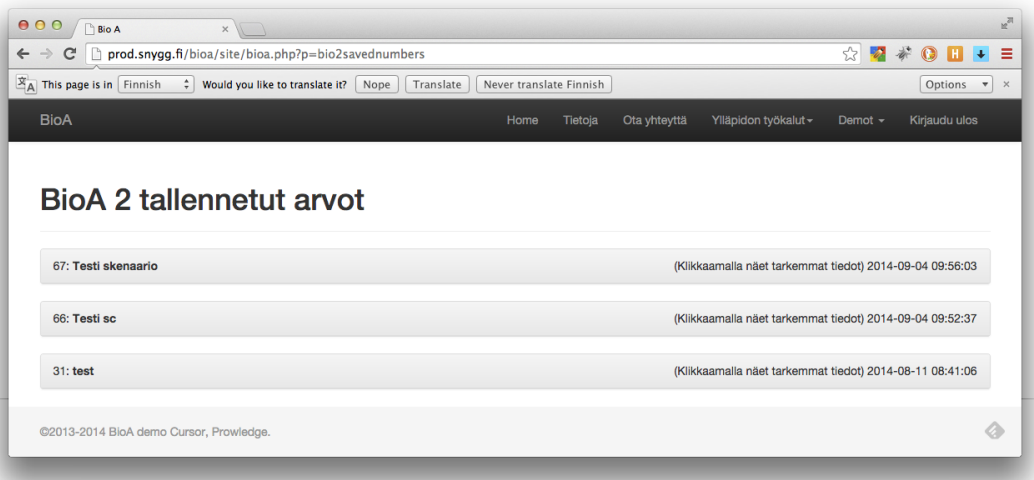

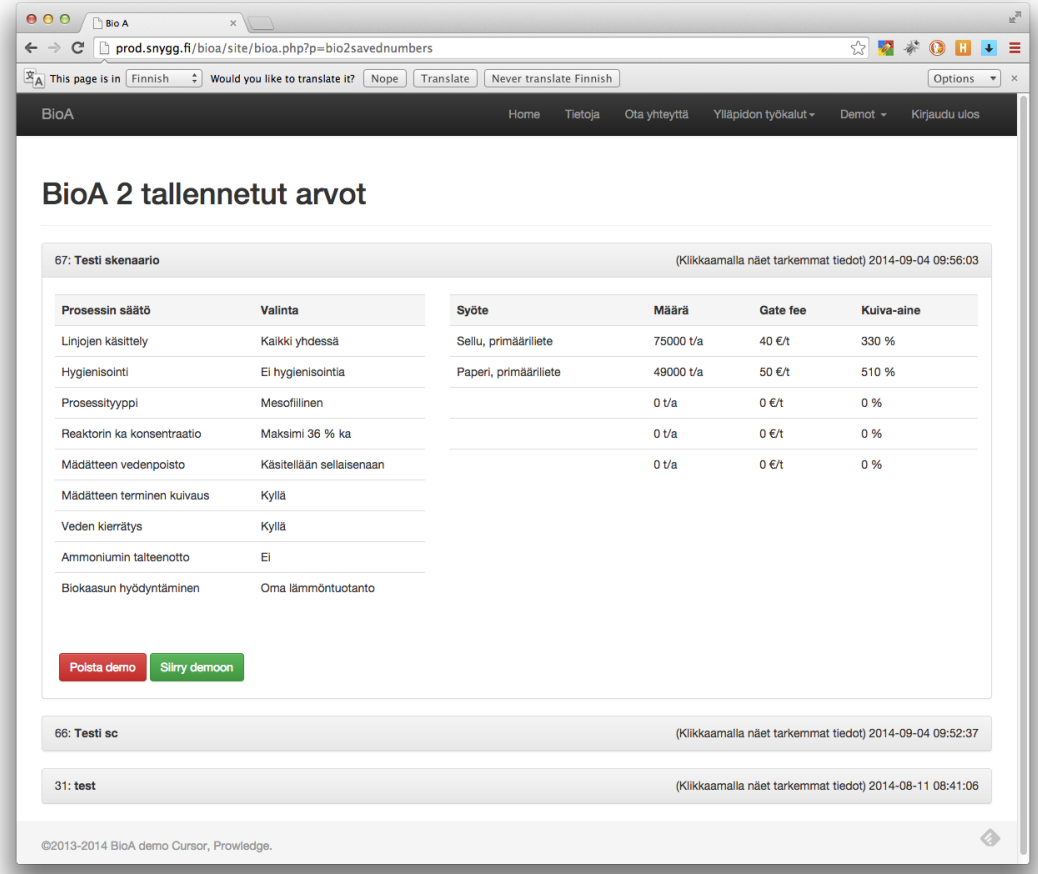

Kohdasta "Omat tallennetut skenaariot" löytyy käyttäjäkohtaiset tallennetut skenaariot. Näkymästä pääsee katsomaan demoa sekä poistamaan demon. Demon yksityiskohdat aukeavat klikkaamalla tallennetun skenaarion nimeä.